## **HOW TO REGISTER ONLINE**

*NOTE: It is highly recommended that you register on a desktop computer or a laptop computer. If using a mobile device, do not let your phone screen go to black as this will sever the connection with the registration system and payment system and you will lose the classes that you are trying to register for. It will look like you have the classes in your cart still, and payment might or might not go through, but you will not be registered for those classes.*

**First, locate one of the two easily visible Registration tabs.**

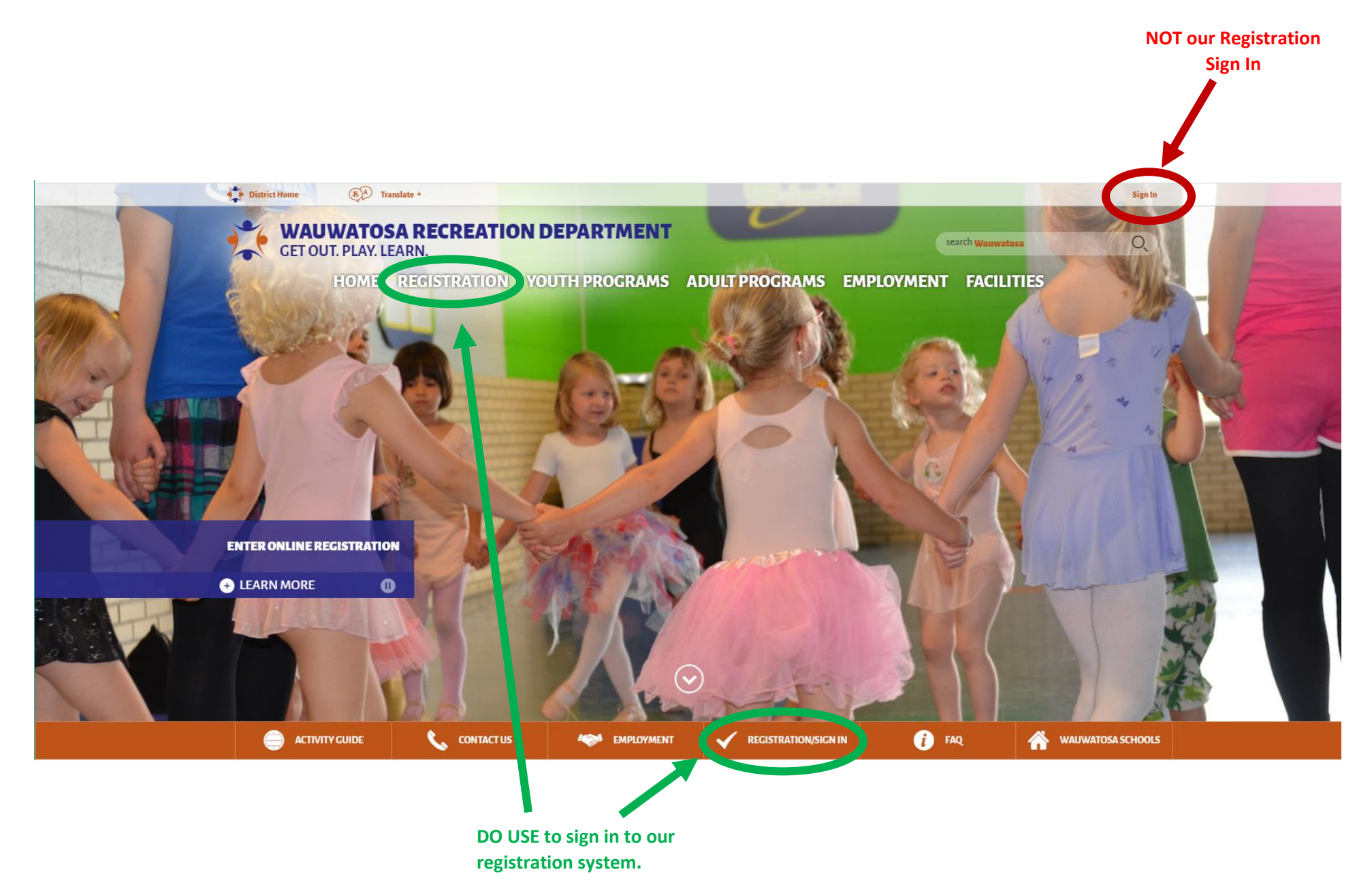

**Log in with your Username and Password.**

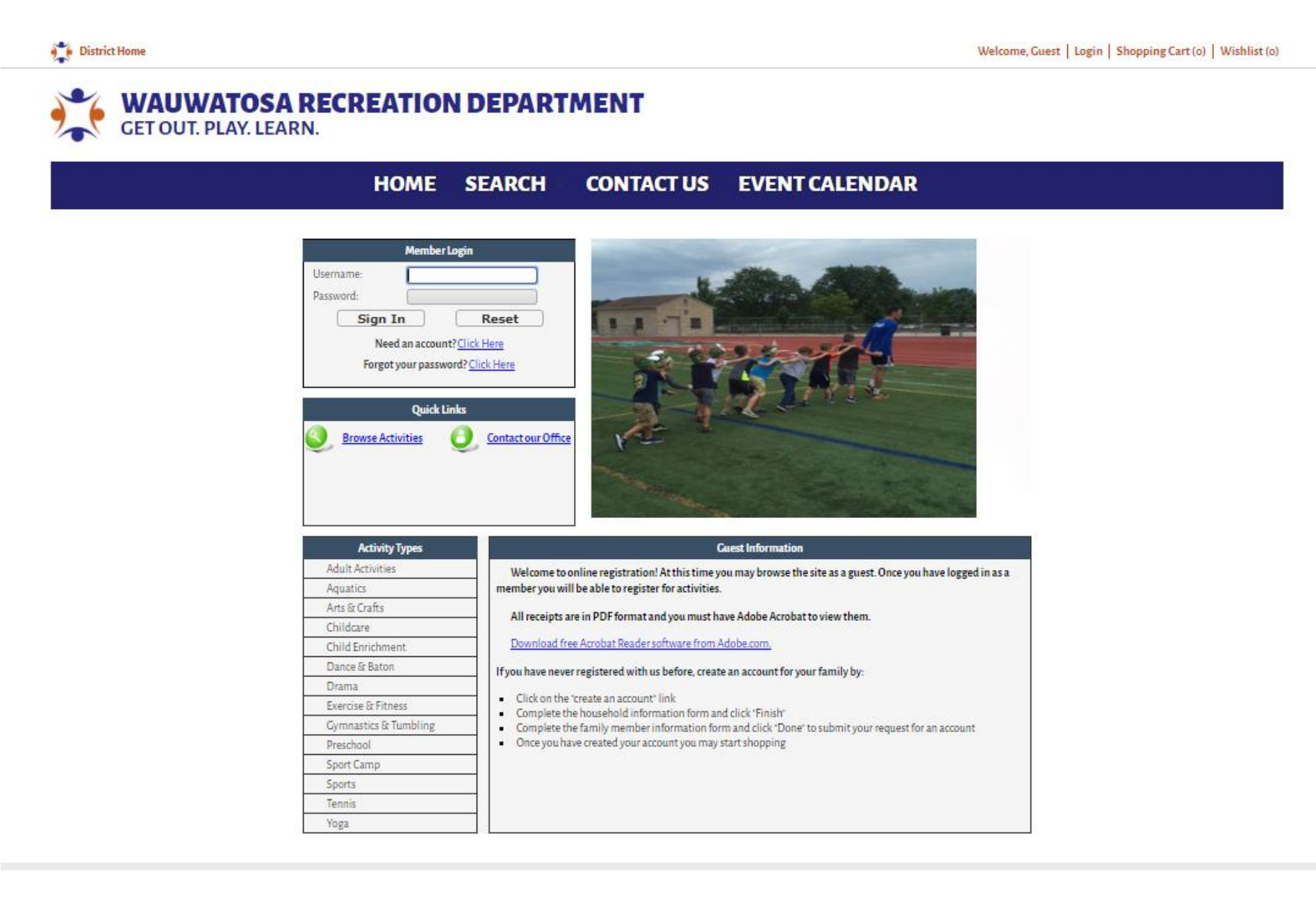

**Once you log in, you will have a number of options to search for activities. Just remember the more criteria you select the more narrowed down the search results will become.**

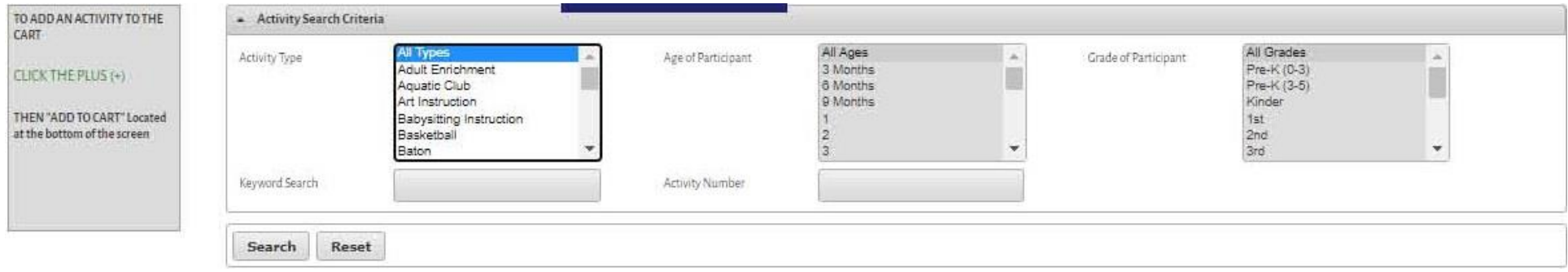

Locate the class you are interested in and select the **green** '<sup>+</sup>' sign. If you want more information about the class, select the Info button. If a **class says it is Full, you can call our office at 414-773-2900 or email us at [tosarec@wauwatosa.k12.wi.us](mailto:tosarec@wauwatosa.k12.wi.us) to be put on the waitlist.**

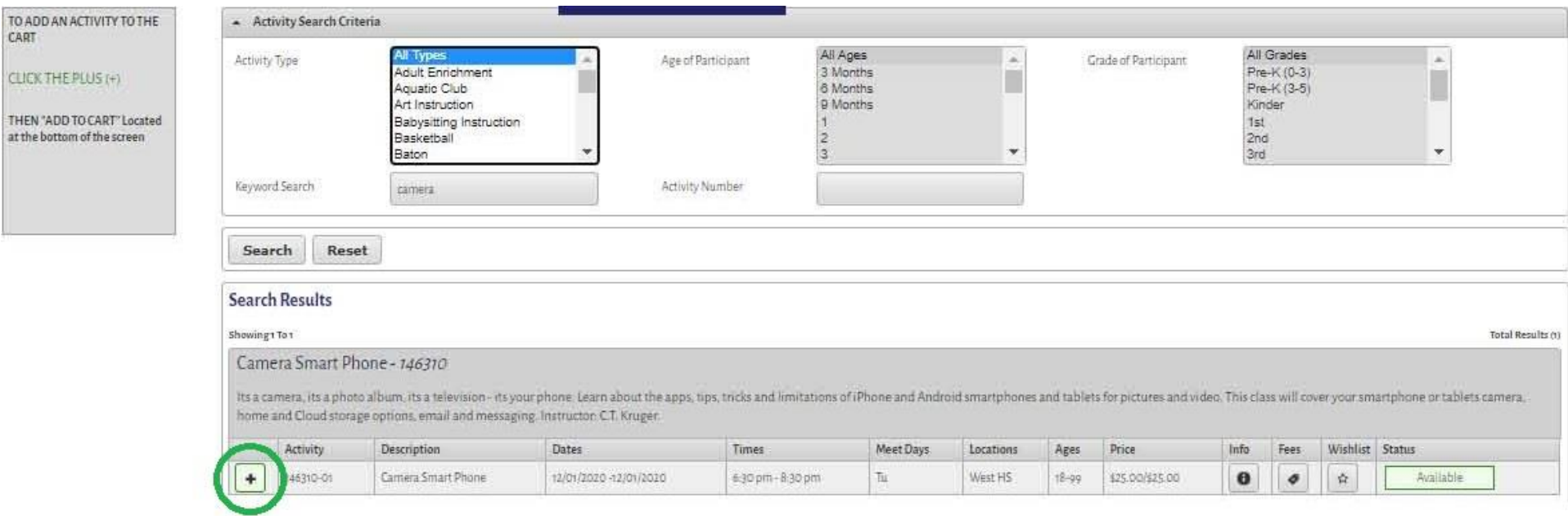

**Once you select the '+' sign, you should see at the bottom of your screen an 'Add To Cart' option or 'Clear Selection' option.**

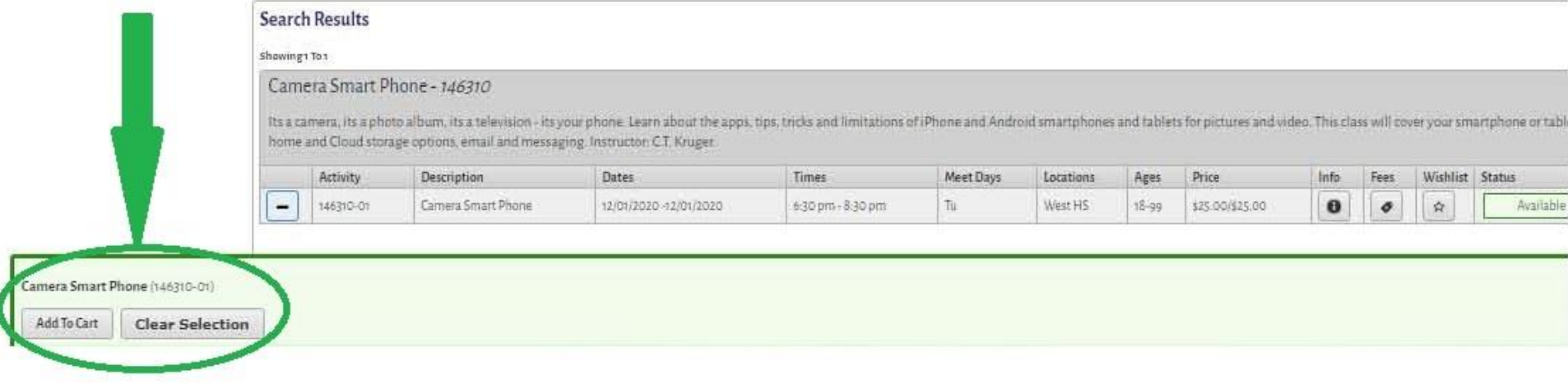

**If someone in your household meets the age or grade requirement for the class, their name will show up as an option. Select the person for the activity and select the continue button.**

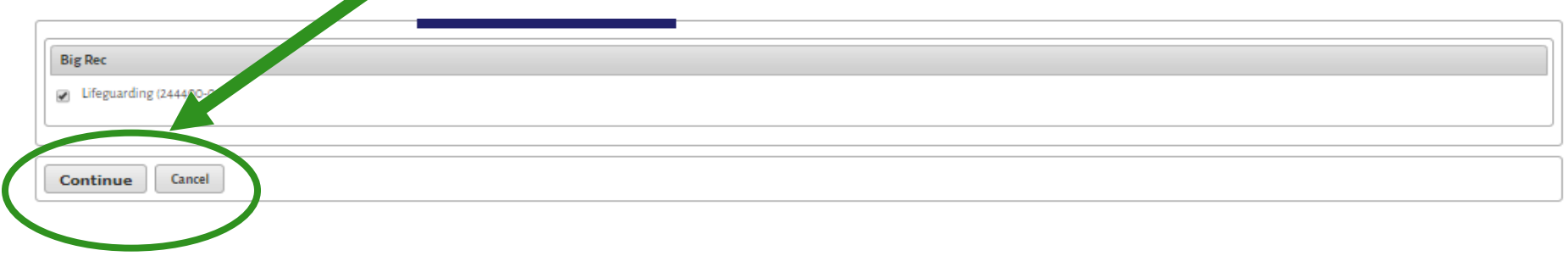

## **Fill out the information in the boxes that are mandatory.**

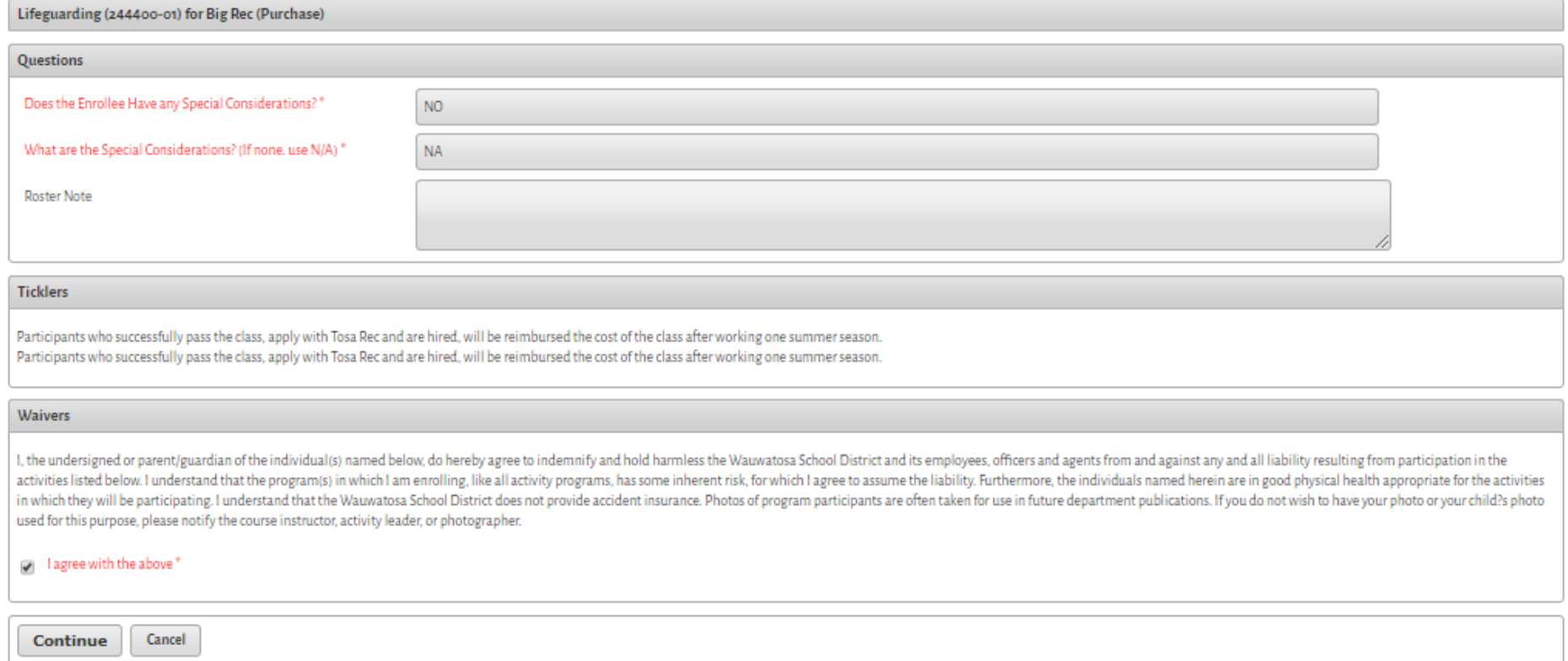

## **Select Proceed to Check Out or Continue Shopping**

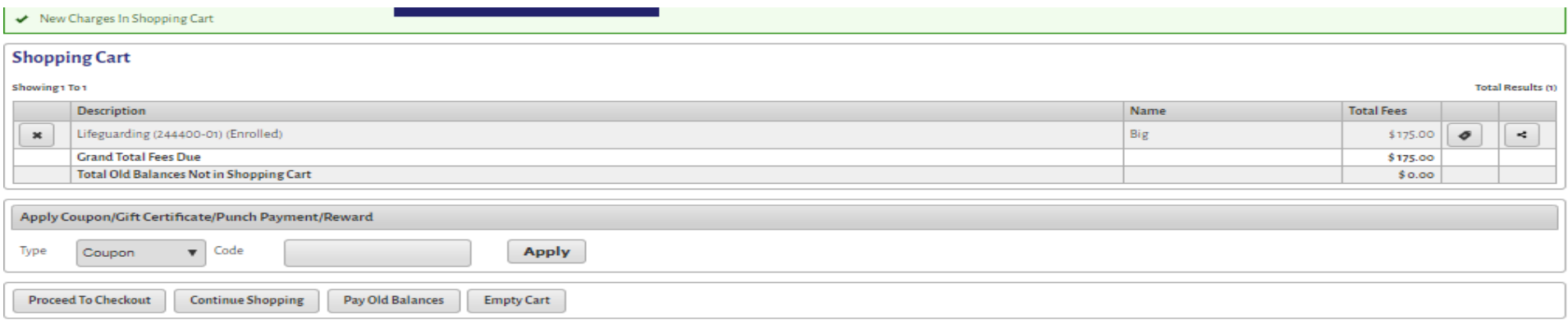

**If you selected Proceed to Check Out, fill out all the required information. You will then be able to select Continue and this will take you the payment screen where you will be able to pay with either a VISA or MasterCard. Please note we do not save/store payment information.**

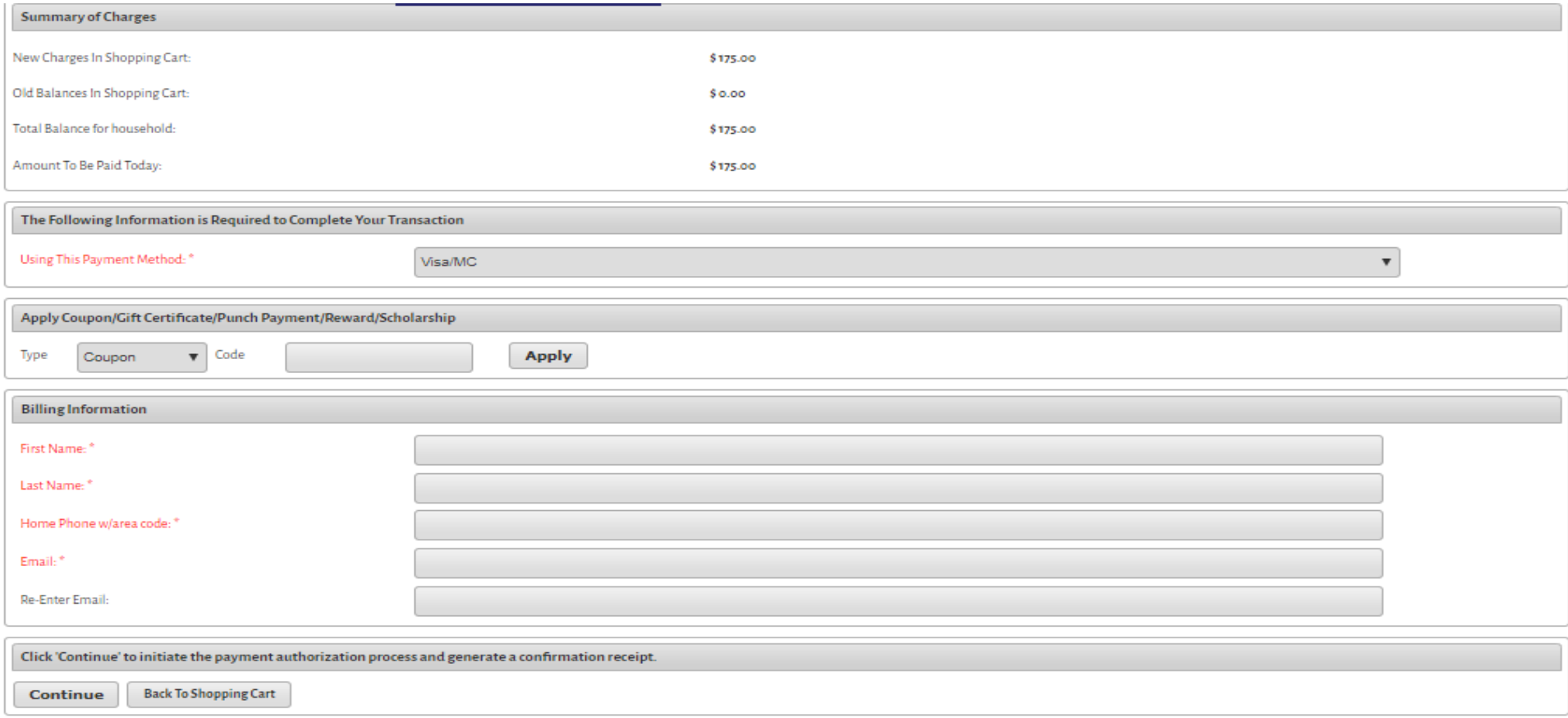

**Please note that there is a timer for making your payment. Once you submit your payment and move on to the next screen, do not hit 'back' or refresh your screen. If you receive a receipt, you are officially registered for classes. In some instances, such as on High Demand registration days, we might turn off the receipt function to speed up the registration process. However, you can still check to make sure that you have a receipt by going to the My Account tab and looking at your Receipts.**

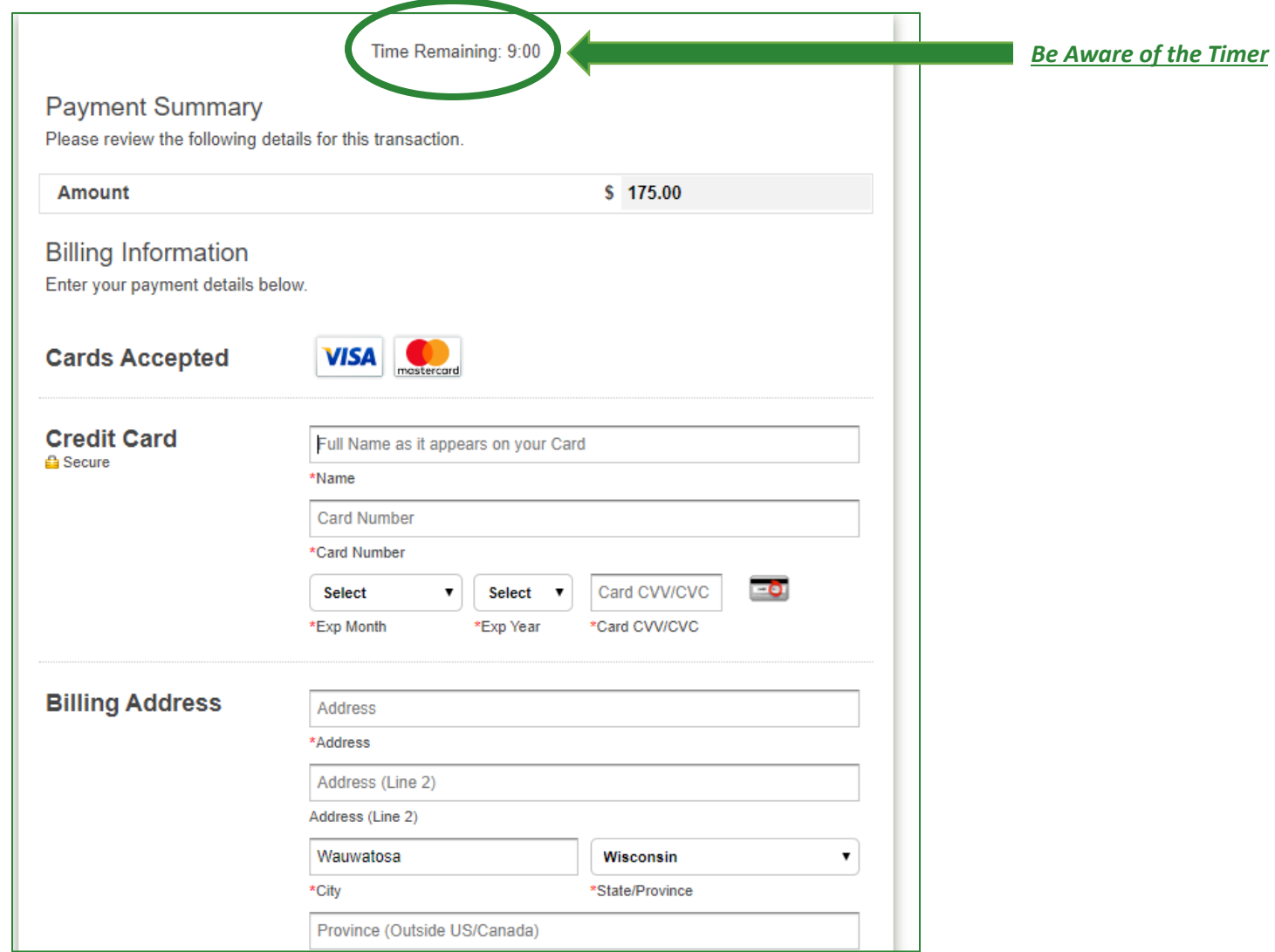

**Checking for your receipt: Go to My Account and Select Reprint a Receipt.**

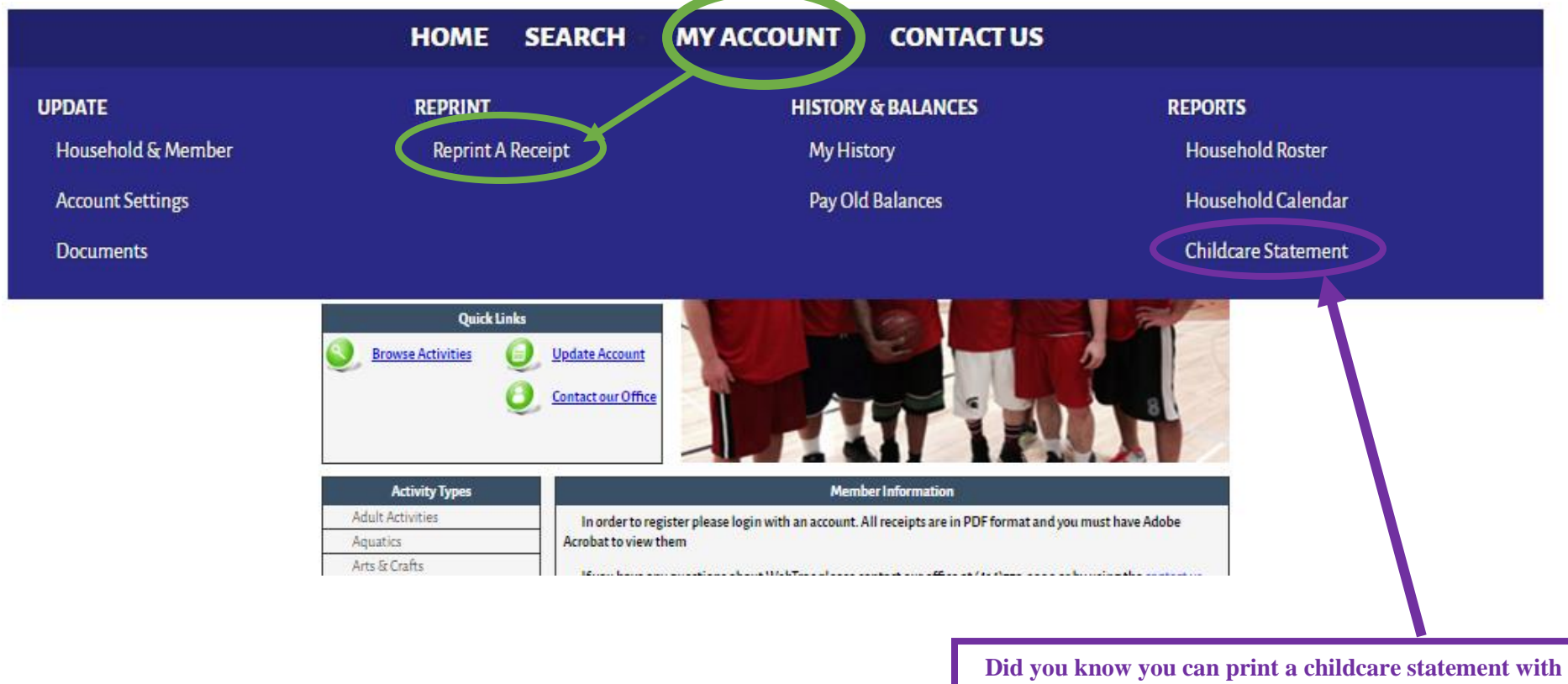

**our Tax ID number and amount spent?!**